Ventana de Acceso al Sistema de Recibo de Prestaciones

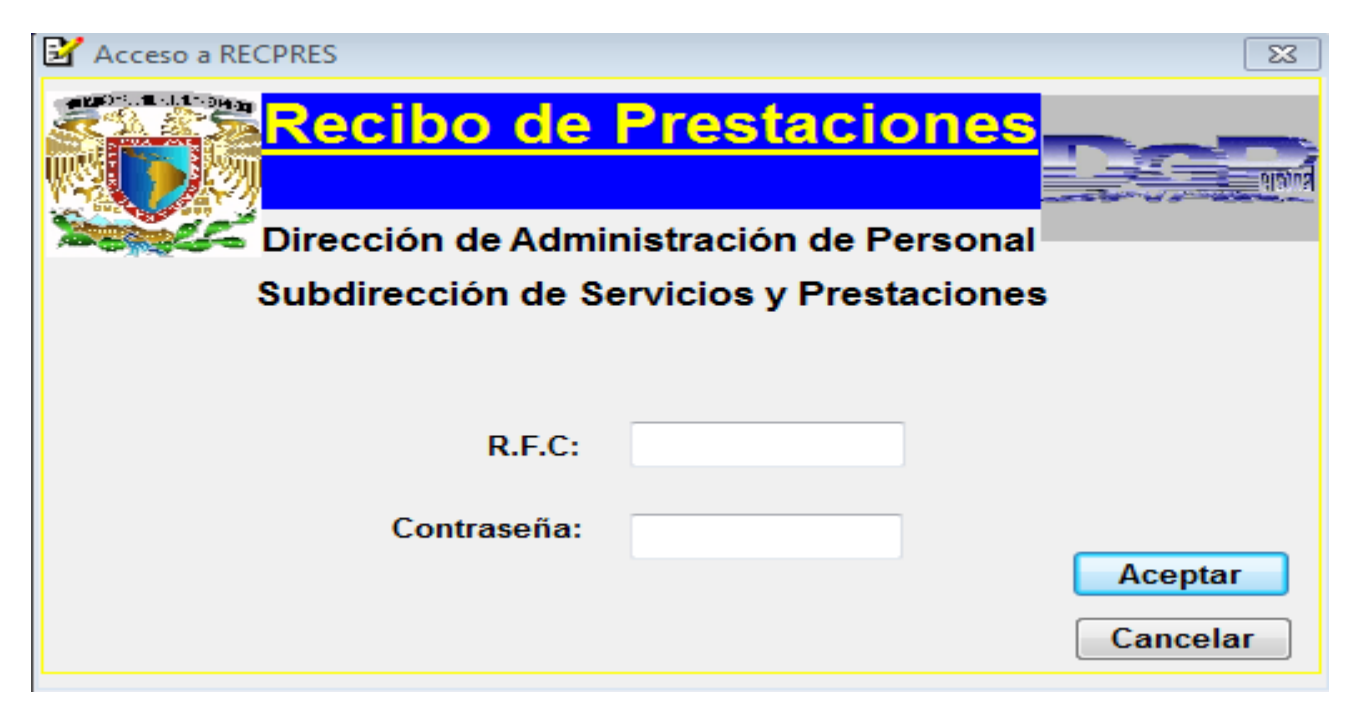

Fig. 1

En esta pantalla teclearemos el RFC a diez caracteres y en la contraseña el password asignado por la Dirección de Sistemas.

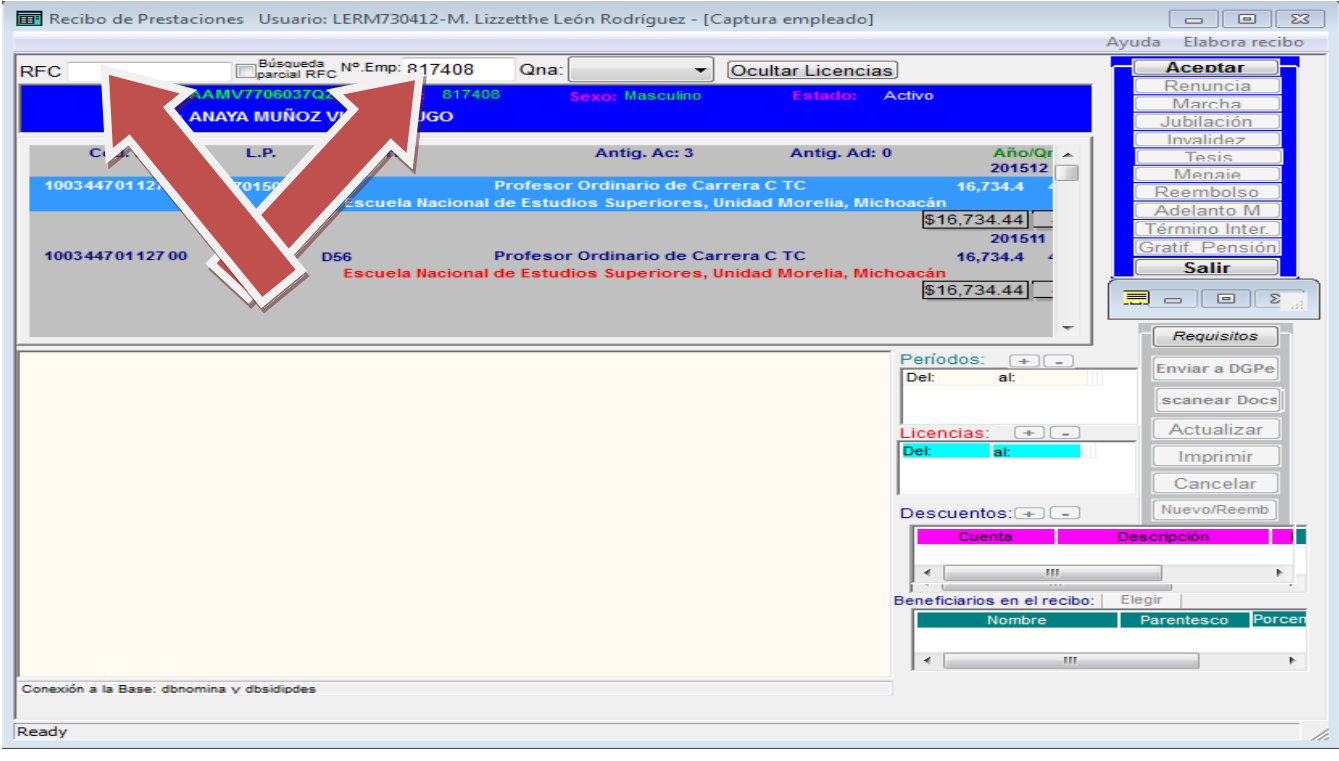

Fig. 2

En la Fig. 2 Teclearemos el No. de trabajador o el RFC del mismo y damos Enter

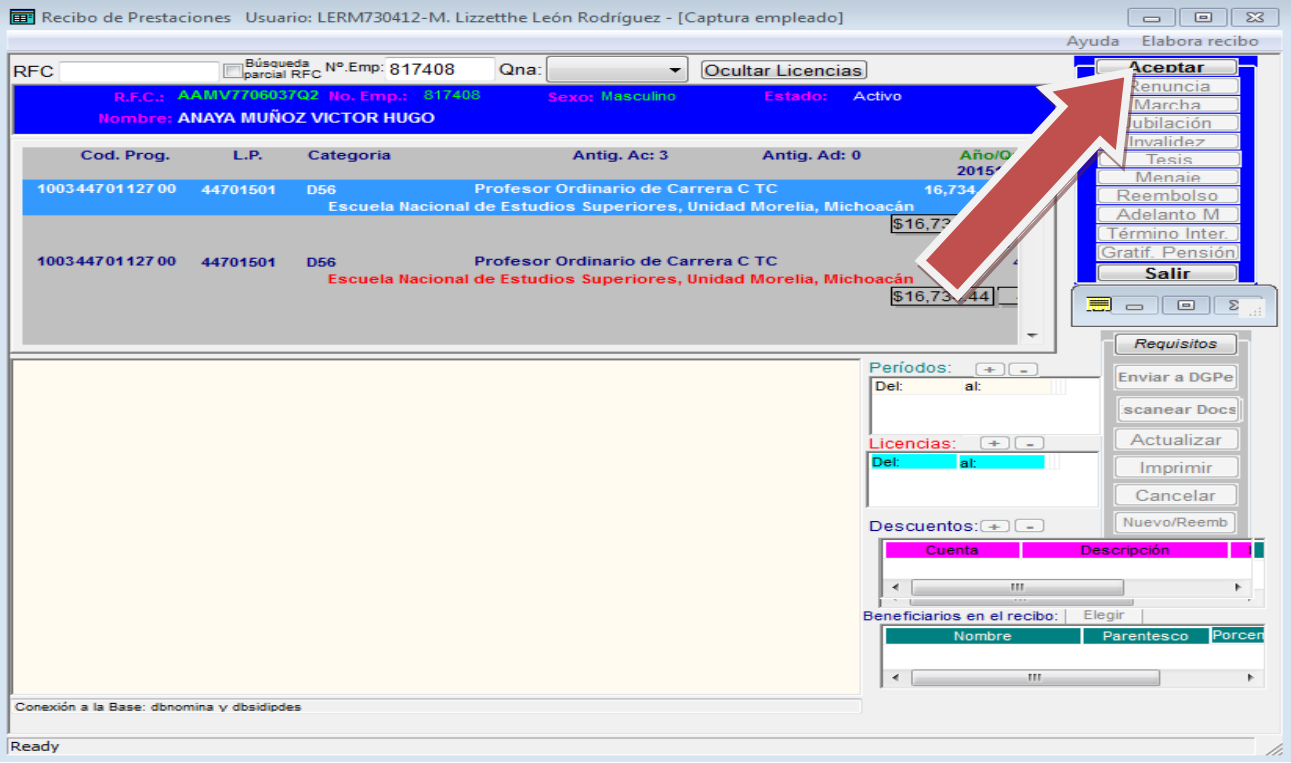

Fig. 3

En la Fig. 3 vemos que aparece seleccionado el nombramiento con el que se va a solicitar el recibo y damos click en el botón de **Aceptar**.

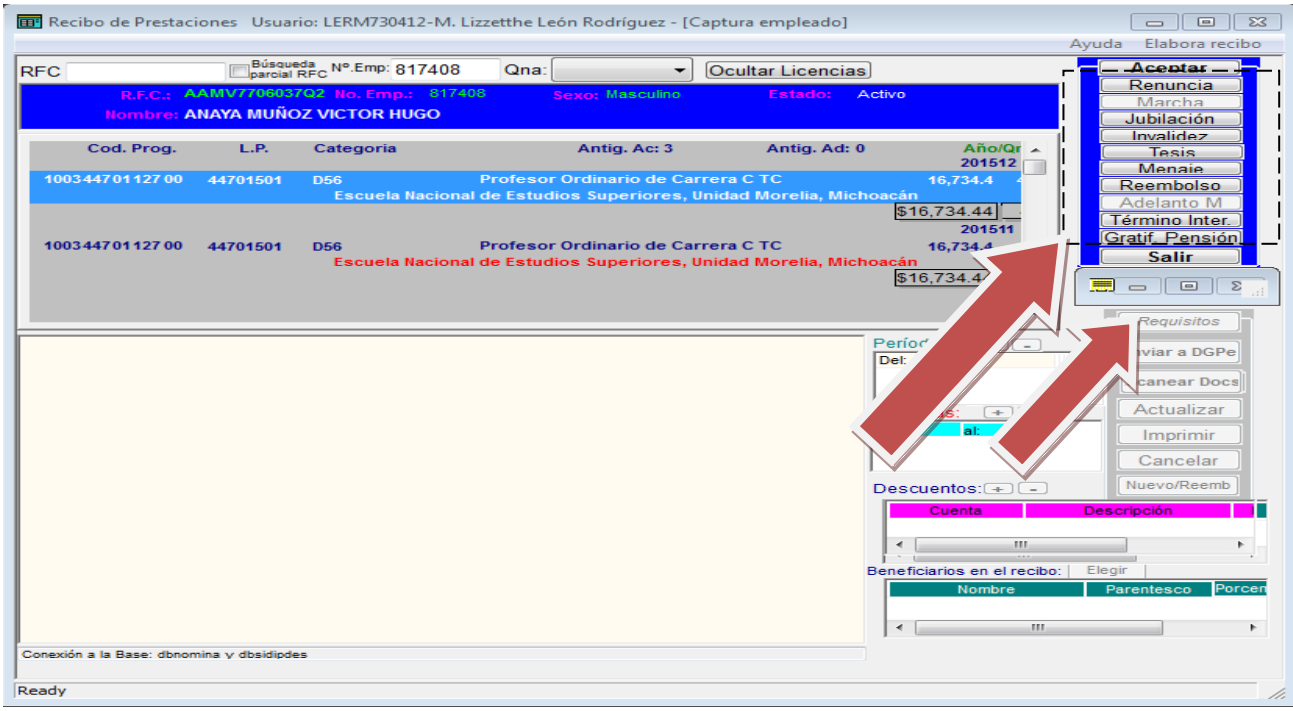

Fig. 4

En esta pantalla de la fig. 4 se habilitan los botones de los diferentes tipos de Recibo de Prestaciones a elaborar.

Si quisiéramos elaborar un recibo de Renuncia, al dar click en este botón se habilita el botón de Requisitos, estos serían los requisitos que aparecen en la pantalla al dar click en el botón de **Requisitos**. (Fig. 5)

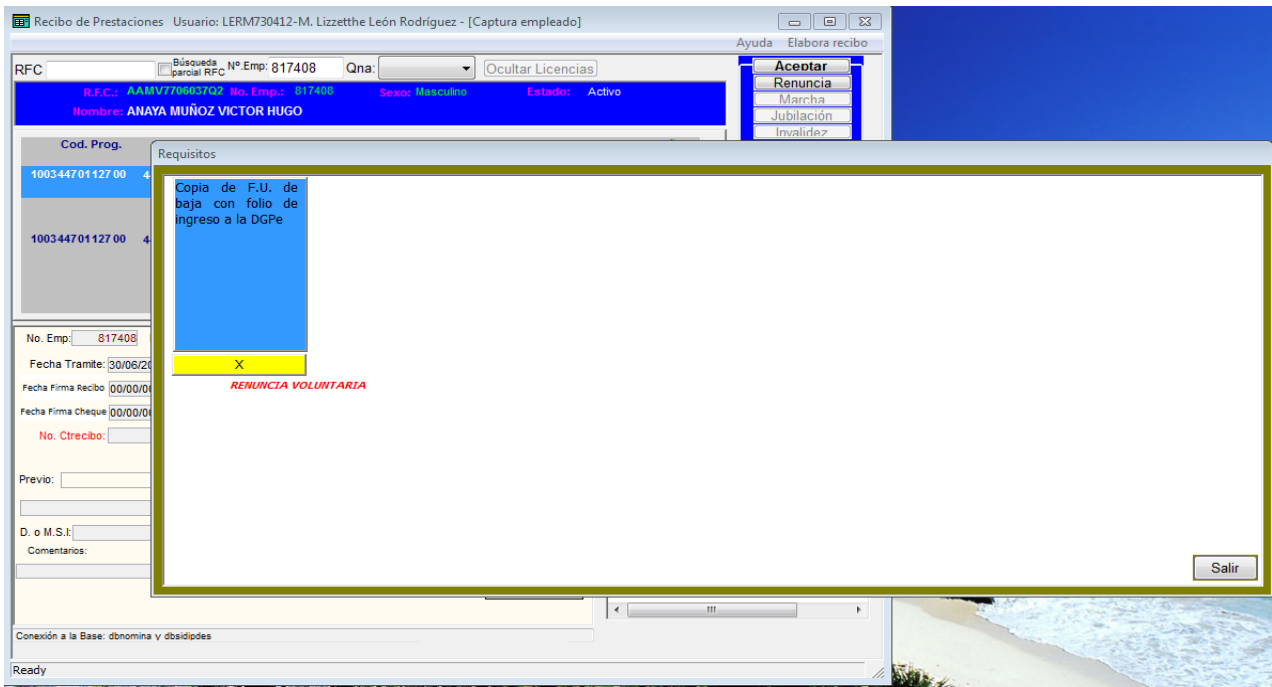

Fig. 5

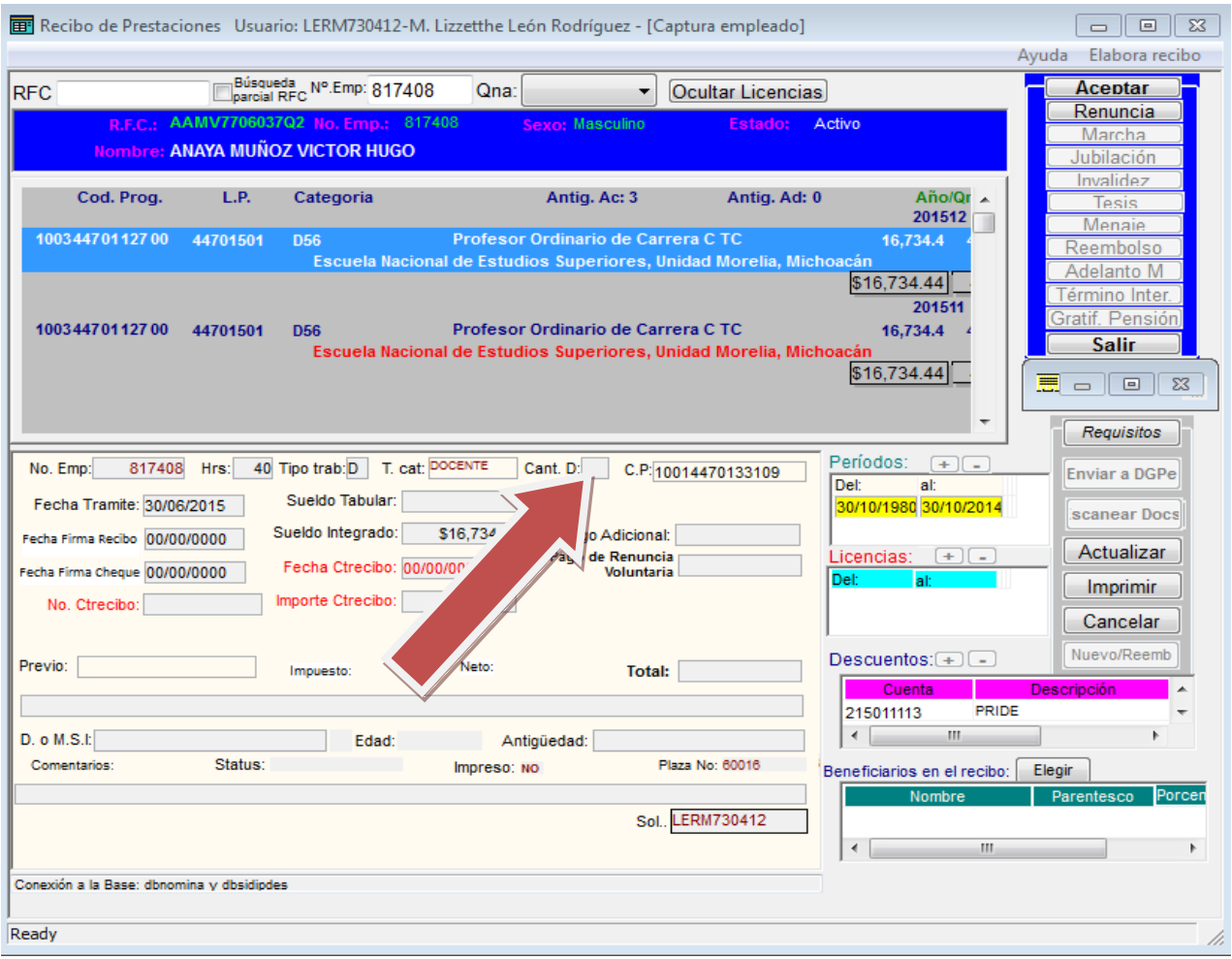

Fig. 6

En la Fig. 6 proporcione el No. de documentos en *Cant. D*., damos click en el botón de **Actualizar** y enseguida se habilitan los botones de **Escanear Docs**. y **Enviar a DGPe.** Tal como aparece en la siguiente figura.

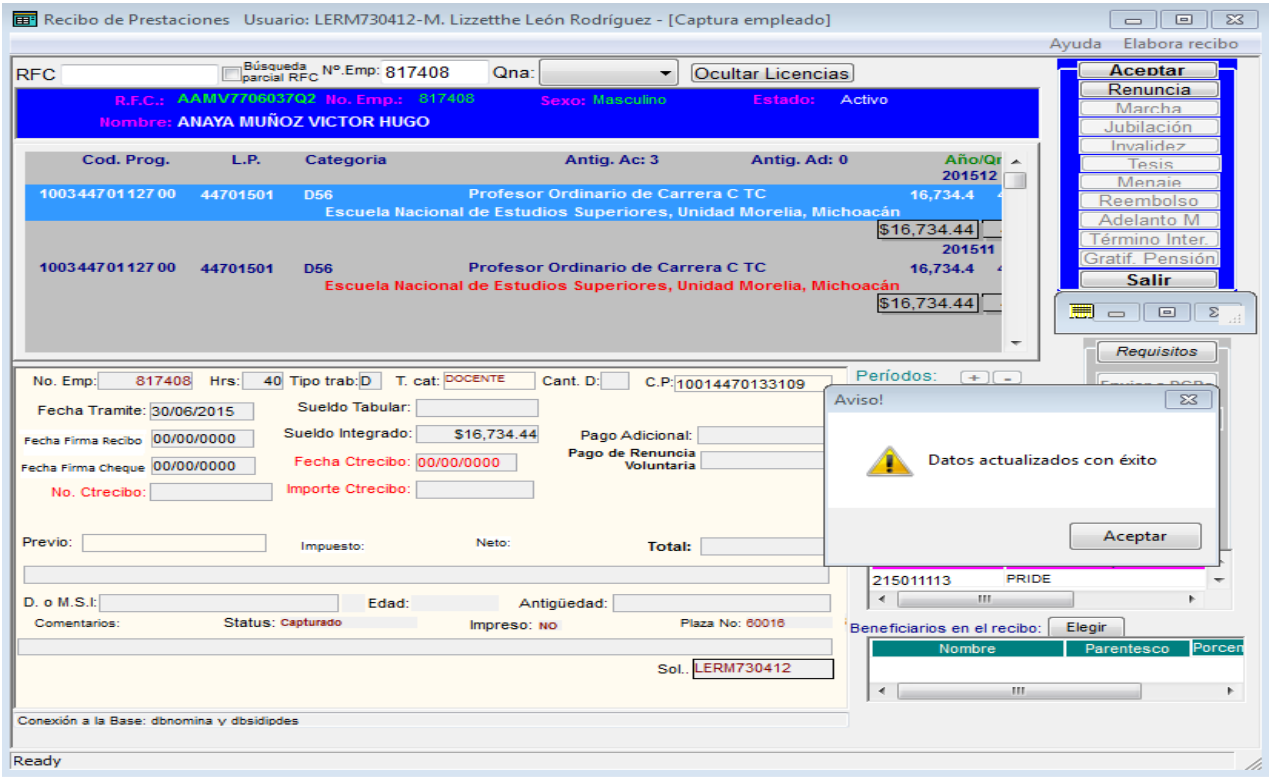

Fig. 7

Una vez que tecleamos click en **Actualizar** nos aparece el aviso de "Datos Actualizados con 'éxito".

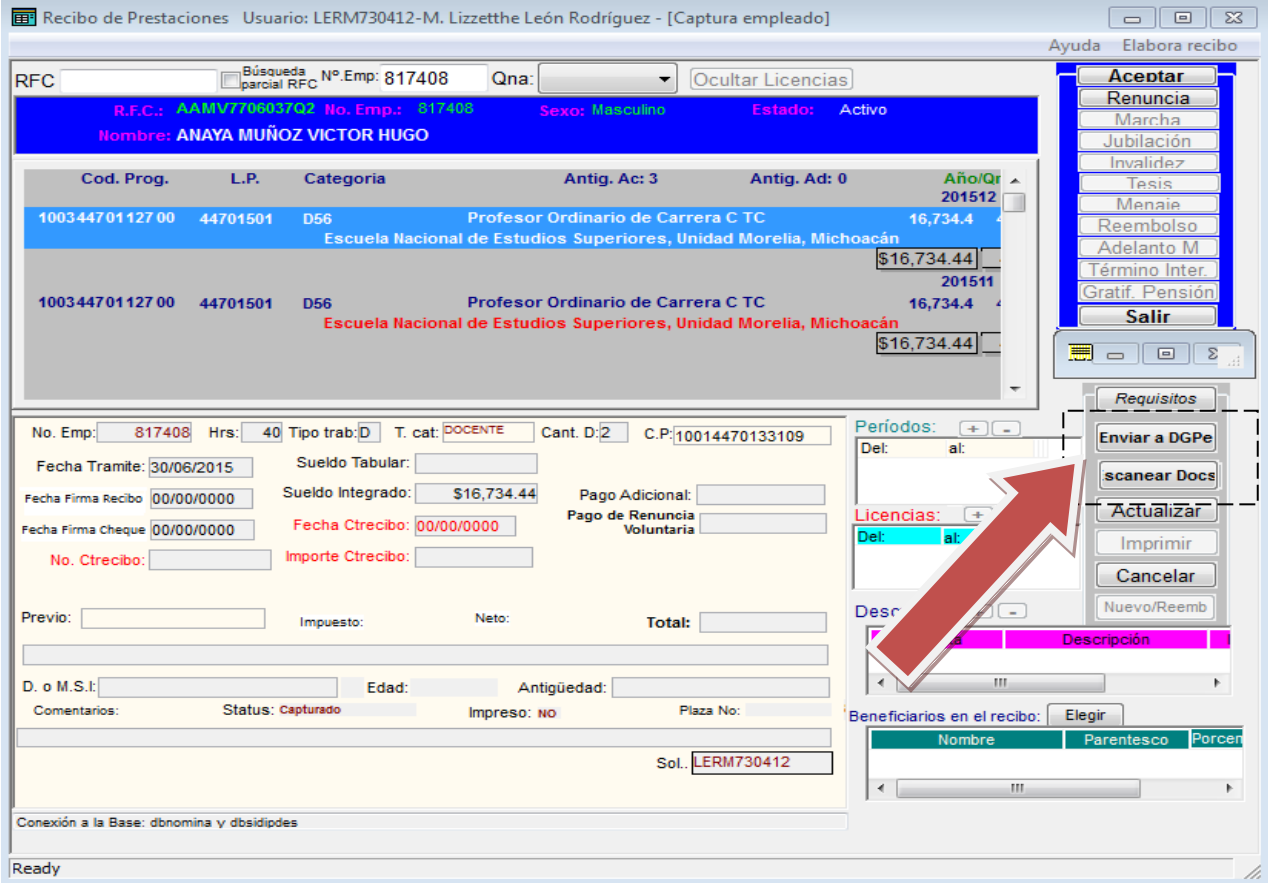

Una vez escaneado el documento nos muestra el mensaje de "Escaneando..", tal como se ve en la fig. 9

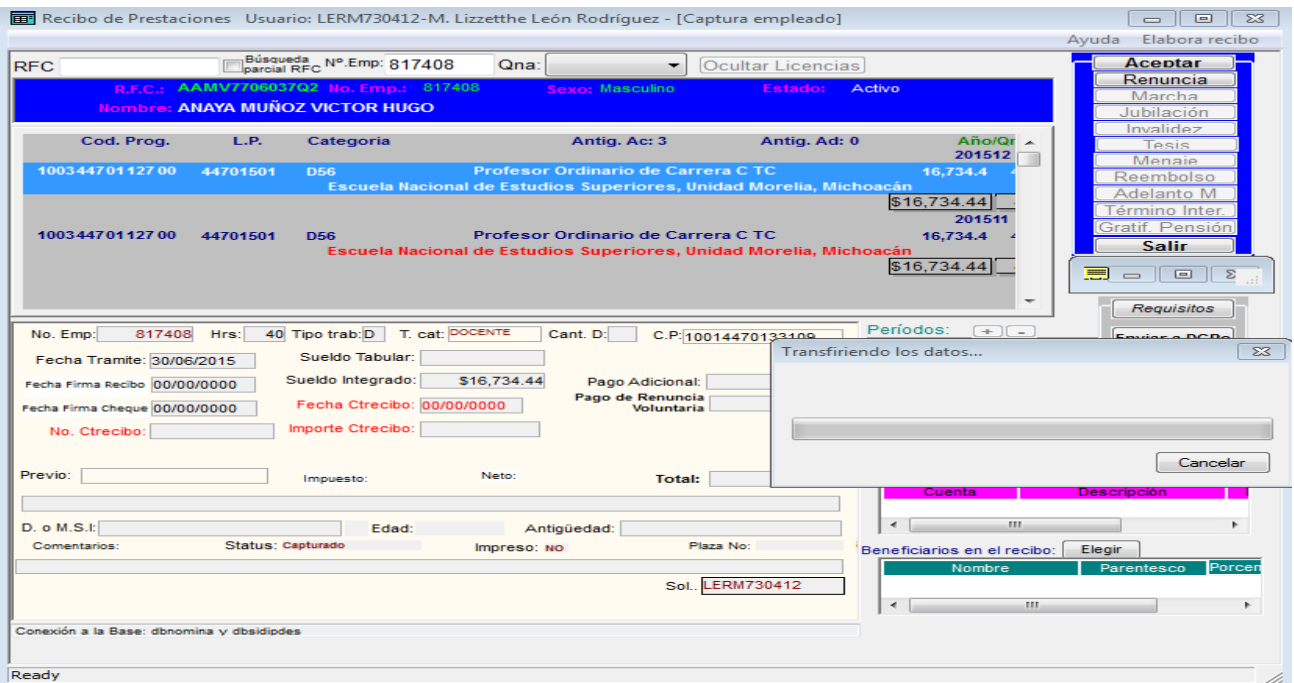

Fig. 9

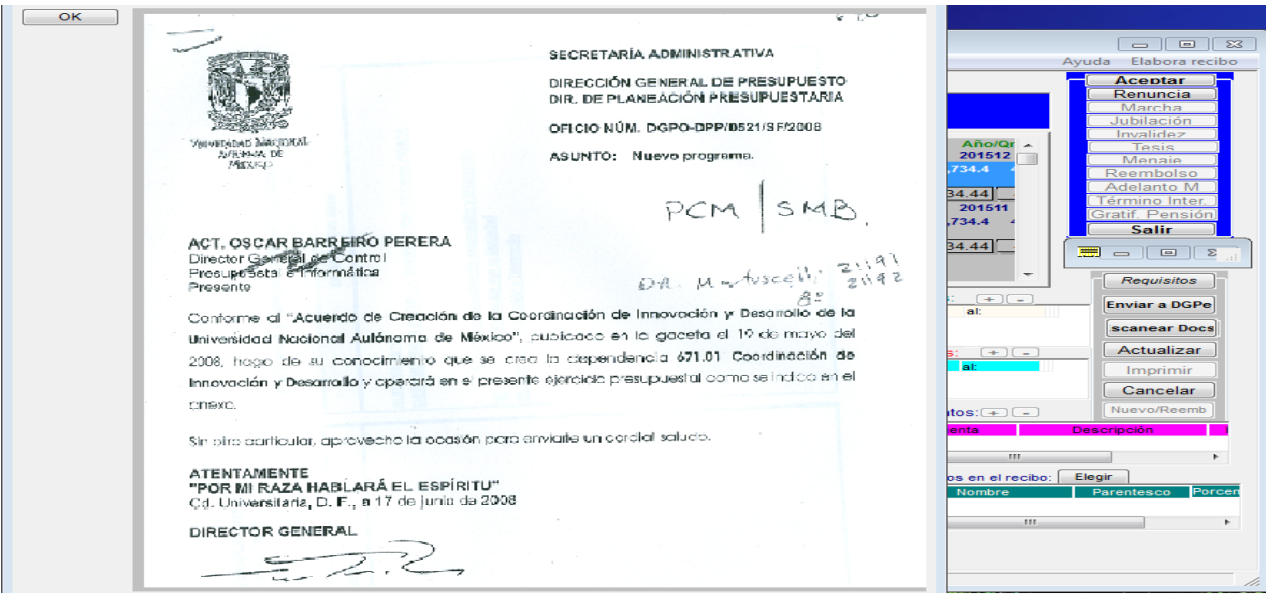

Fig. 10

Vista preliminar del documento escaneado, damos Click en el botón OK

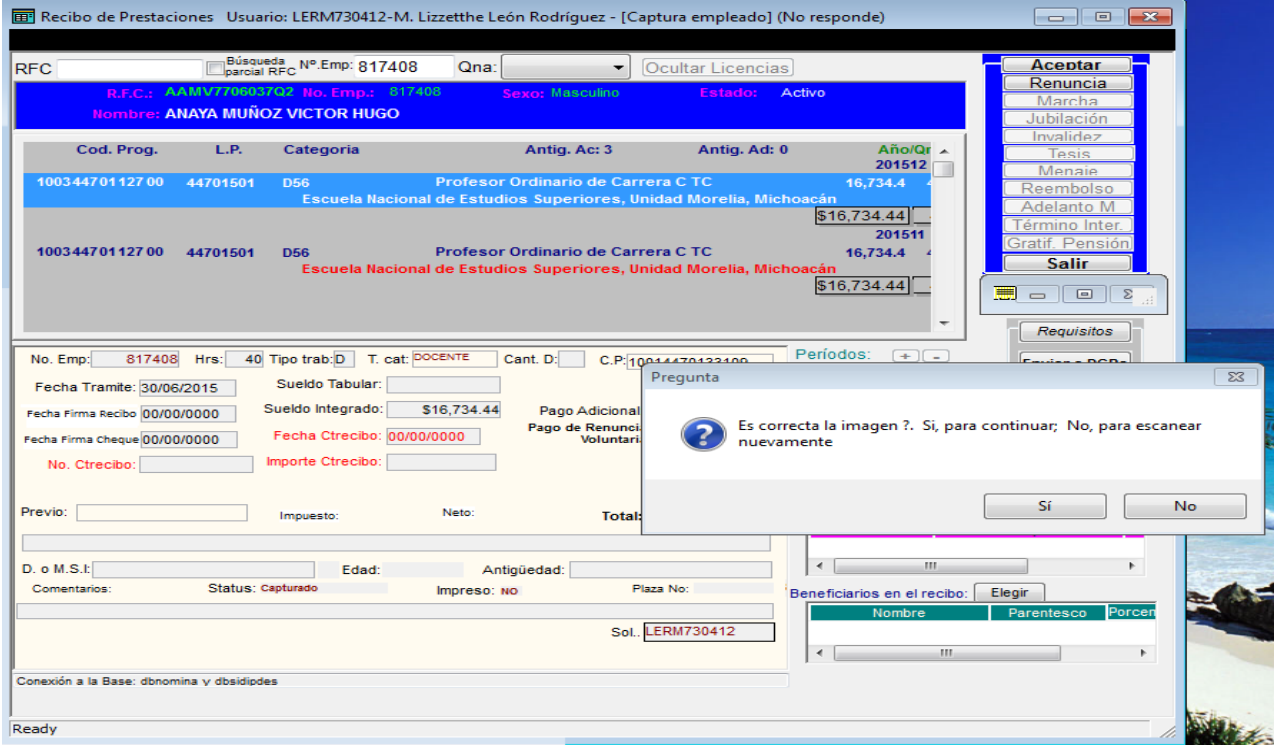

Fig. 11

En la figura 11 pegunta si deseamos continuar escaneando el siguiente documento o repetir el escaneo del documento anterior

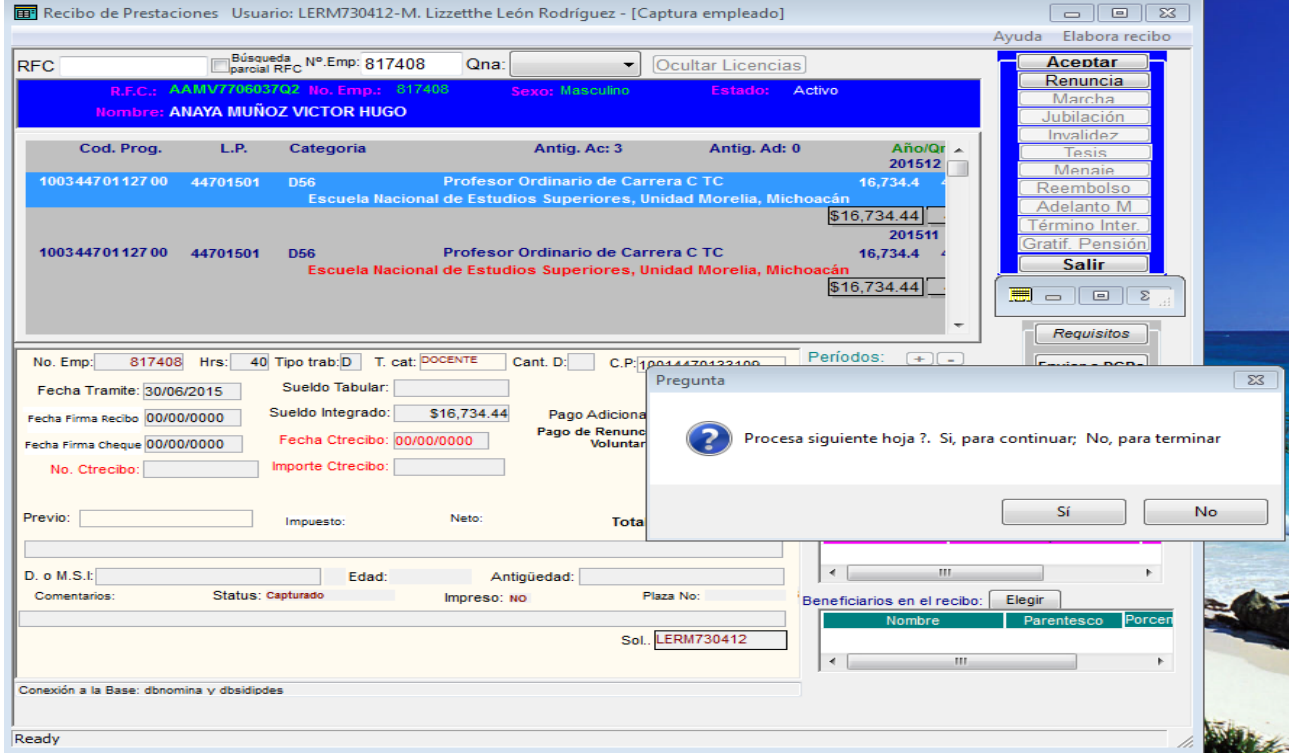

Para terminar el Escaneo de más documentos simplemente damos click en **No** en la siguiente Pantalla

Toda vez que terminamos de escanear los "n" documentos mostrará todos ellos en una vista previa con formato PDF como se muestra en la fig. 13

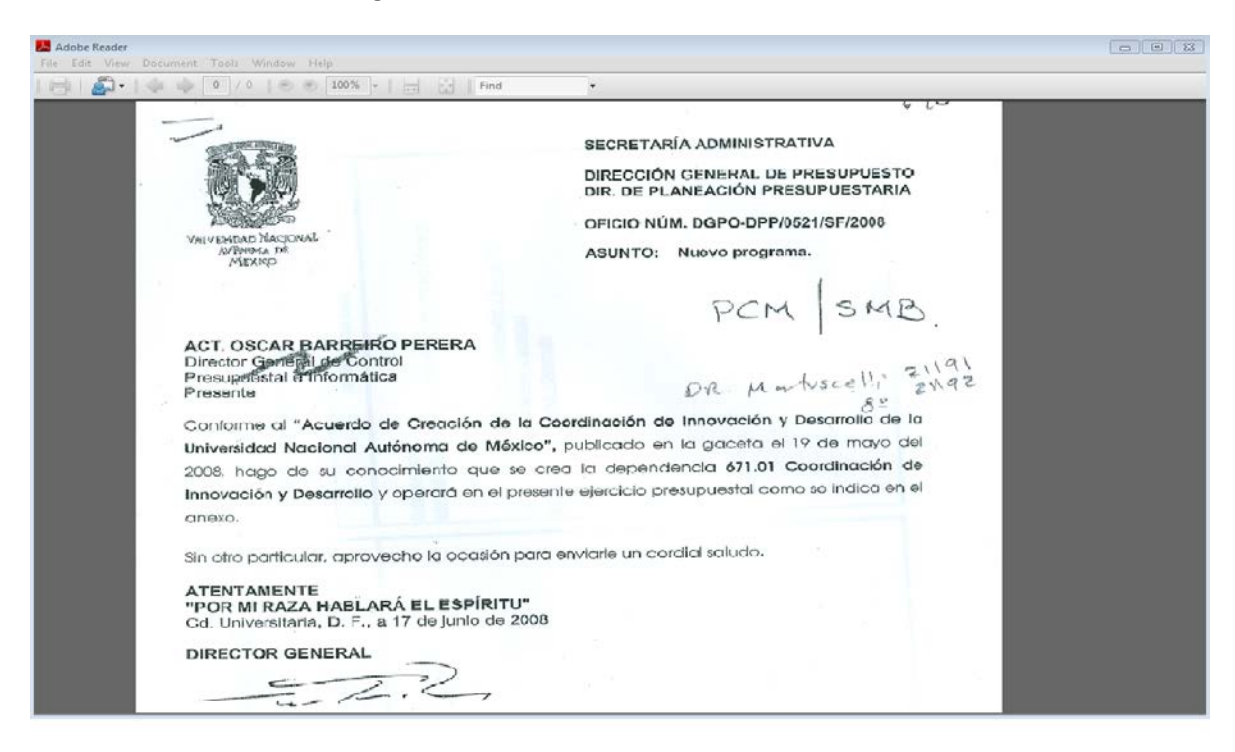

Fig. 13

Una vez terminado el escaneo damos click en el botón de **Enviar a DGPe** se limpia los datos de las ventanas para solicitar el siguiente recibo.

Cuando ya hemos enviado a Personal Recibos de Prestaciones para su autorización al acceder a la opción de **Nuevo**, aparecerá la siguiente pantalla, en la cual se muestra los recibos que ya han sido autorizados (o rechazados) por Personal.

|                            | <b>E.</b> Aviso!                                                       |                                           |                                       |                       |                         | $\boxed{5}$<br>$\Box$ |                                                                                                    |
|----------------------------|------------------------------------------------------------------------|-------------------------------------------|---------------------------------------|-----------------------|-------------------------|-----------------------|----------------------------------------------------------------------------------------------------|
|                            | Notificación: los siguientes recibos han sido autorizados por la DGPe. |                                           |                                       |                       |                         |                       | $\overline{\phantom{a}}$ b $\overline{\phantom{a}}$ b $\overline{\phantom{a}}$ b $\overline{\phantom{a}}$ b $\overline{\phantom{a}}$ |
|                            | N.E.                                                                   | <b>RFC</b>                                | <b>NOMBRE</b>                         | <b>TIPO DE RECIBO</b> | <b>ORIGEN</b>           | <b>STATUS</b>         | abora recibo                                                                                                    |
|                            | 817408                                                                 |                                           | AAMV7706037Q2 ANAYA MUÑOZ VICTOR HUGO | JUBILACIÓN            | <b>MORELIA</b>          | <b>AUTORIZADO</b>     | eptar                                                                                                    |
|                            | 817408                                                                 |                                           | AAMV7706037Q2 ANAYA MUÑOZ VICTOR HUGO | <b>REEMBOLSO</b>      | <b>MORELIA</b>          | <b>AUTORIZADO</b>     | iuncia                                                                                                    |
|                            | 817408                                                                 |                                           | AAMV7706037Q2 ANAYA MUÑOZ VICTOR HUGO | <b>REEMBOLSO</b>      | <b>MORELIA</b>          | <b>AUTORIZADO</b>     | ircha<br>lación                                                                                                    |
|                            | 817408                                                                 |                                           | AAMV7706037Q2 ANAYA MUNOZ VICTOR HUGO | <b>REEMBOLSO</b>      | <b>MORELIA</b>          | <b>AUTORIZADO</b>     | alidez                                                                                                    |
|                            |                                                                        |                                           |                                       |                       |                         |                       | esis                                                                                                    |
|                            |                                                                        |                                           |                                       |                       |                         |                       | enaie<br>mbolso                                                                                                    |
|                            |                                                                        |                                           |                                       |                       |                         |                       | anto M                                                                                                    |
|                            |                                                                        |                                           |                                       |                       |                         |                       | no Inter.                                                                                                    |
|                            |                                                                        |                                           |                                       |                       |                         |                       | Pensión<br>alir                                                                                                    |
|                            |                                                                        |                                           |                                       |                       |                         |                       |                                                                                                    |
|                            | $\Box$<br>$\Sigma$<br>$-$                                              |                                           |                                       |                       |                         |                       |                                                                                                    |
|                            | Requisitos                                                             |                                           |                                       |                       |                         |                       |                                                                                                    |
|                            | Períodos:<br>$(+)$ $(-)$                                               |                                           |                                       |                       |                         |                       | Enviar a DGPe                                                                                                    |
|                            | Del:<br>al:                                                            |                                           |                                       |                       |                         |                       |                                                                                                    |
|                            |                                                                        |                                           |                                       |                       |                         |                       | scanear Docs                                                                                                    |
|                            |                                                                        |                                           |                                       |                       | Licencias: $+$ $-$      |                       | Actualizar                                                                                                    |
|                            |                                                                        |                                           |                                       |                       | Del:<br>al:             |                       | Imprimir                                                                                                    |
|                            |                                                                        |                                           |                                       |                       |                         |                       | Cancelar                                                                                                    |
| <b>SALE REPORT OF SALE</b> |                                                                        |                                           |                                       |                       | Descuentos: $\boxed{-}$ |                       | Nuevo/Reemb                                                                                                    |
|                            | Cuenta<br>Descripción                                                  |                                           |                                       |                       |                         |                       |                                                                                                    |
|                            |                                                                        |                                           |                                       |                       | $\leftarrow$            | m.                    |                                                                                                    |
|                            |                                                                        |                                           |                                       |                       |                         |                       | Þ.                                                                                                    |
|                            | Beneficiarios en el recibo:<br>Nombre                                  |                                           |                                       |                       |                         | Elegir                | Porcen<br>Parentesco                                                                                                    |
|                            |                                                                        |                                           |                                       |                       |                         |                       |                                                                                                    |
|                            |                                                                        |                                           |                                       |                       | $\leftarrow$            | an.                   | b.                                                                                                    |
|                            |                                                                        | Conexión a la Base: dbnomina y dbsidiodes |                                       |                       |                         |                       |                                                                                                    |
|                            | Ready<br>D.                                                            |                                           |                                       |                       |                         |                       |                                                                                                    |
|                            |                                                                        |                                           |                                       |                       |                         |                       |                                                                                                    |

Fig. 14

En la ventana de la fig. 14 podremos dar doble click sobre el número de trabajador y en seguida click en No. Emp. y Enter, nos manda a la ventana siguiente:

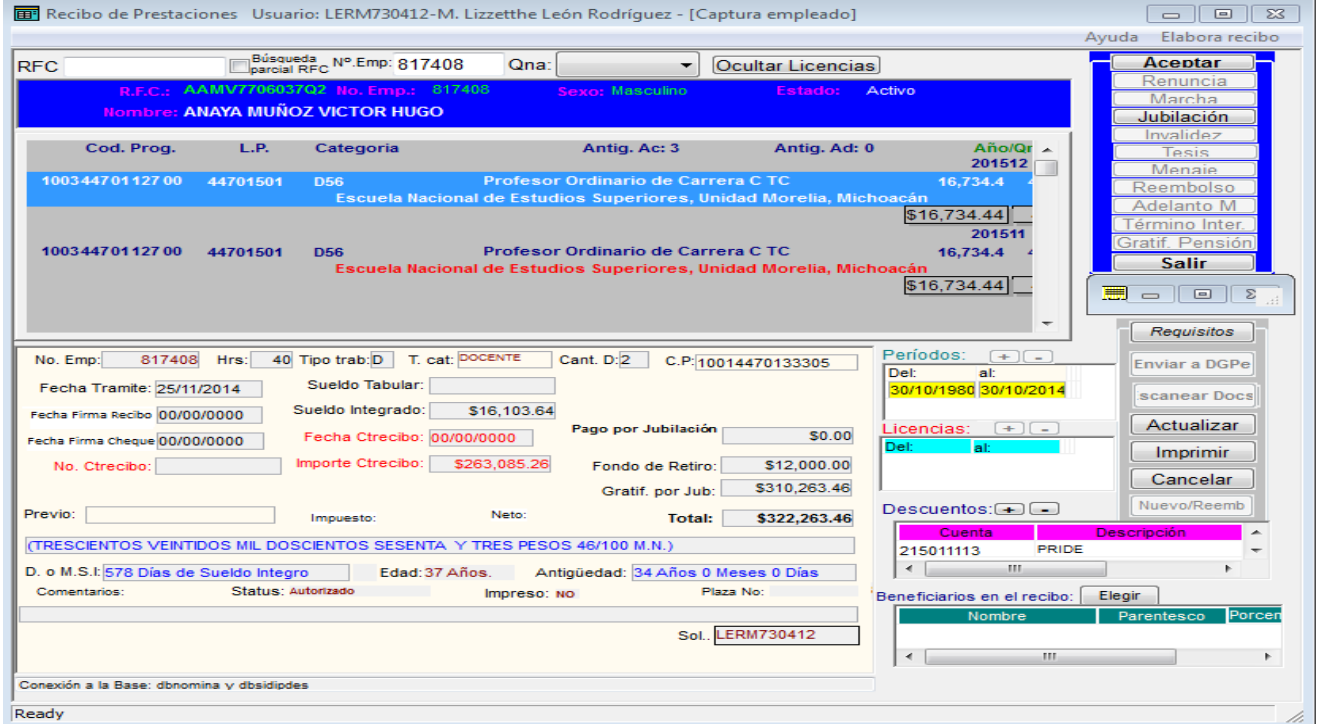

En la figura 16 podemos ver una vista previa del recibo ya autorizado con firma del Jefe de Gratificaciones y Constancias de la DGPe.

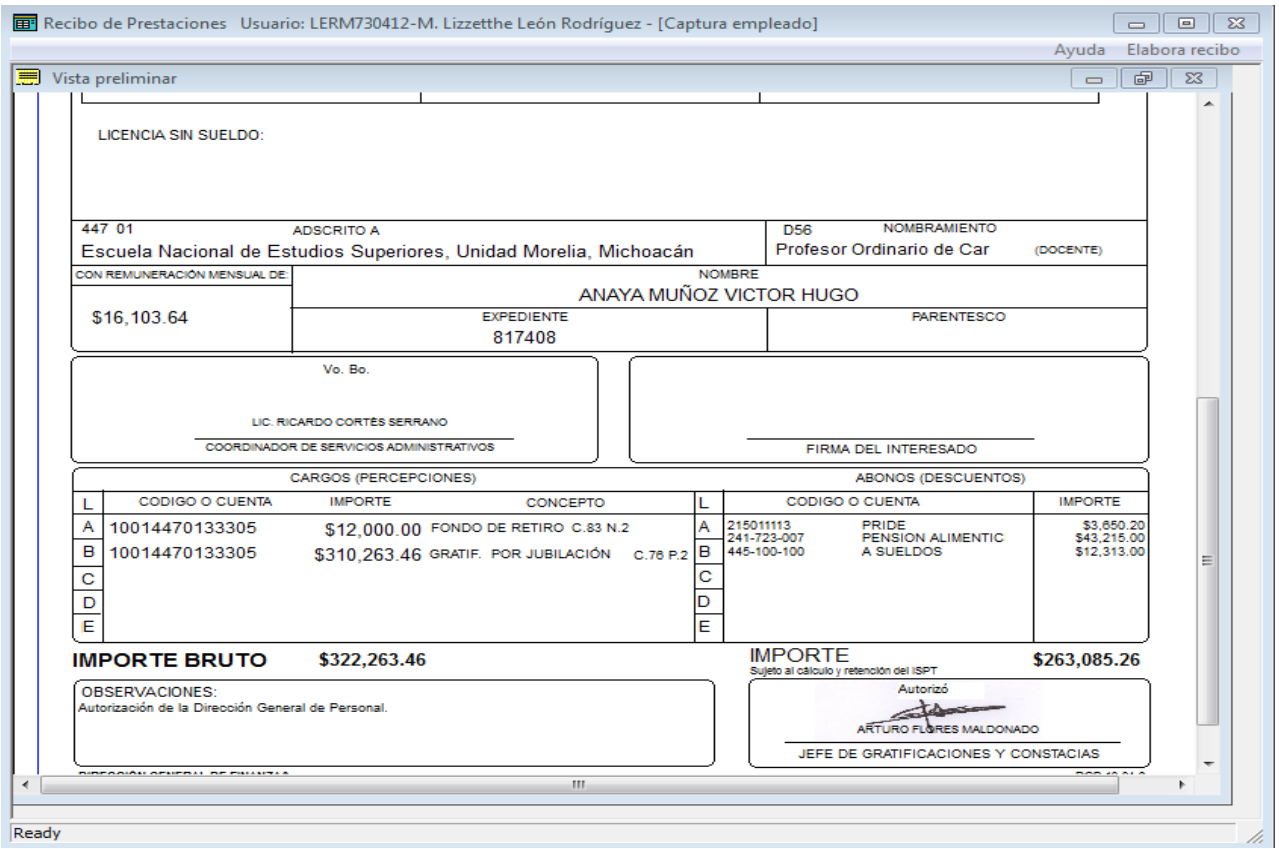

Fig. 16

En la pantalla siguiente podemos ver que hay un Rechazo, accederemos a ese registro para ver el motivo por el cual nos lo están rechazando en DGPE.

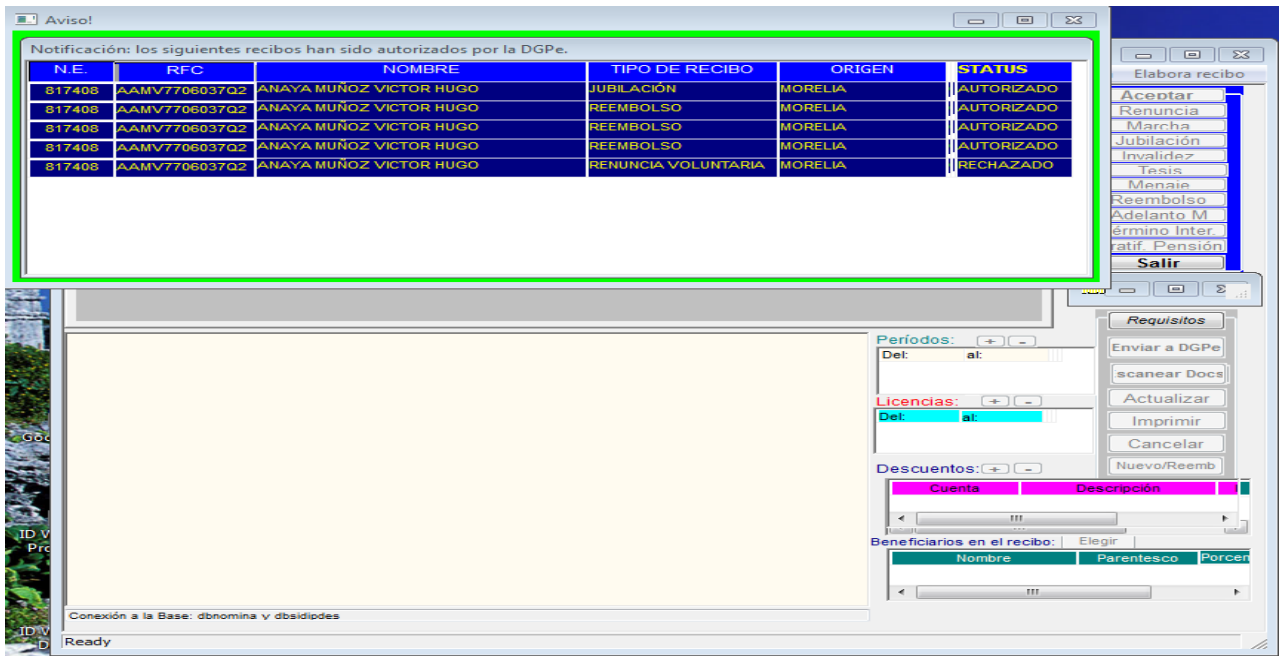

Fig. 17

Una vez que dimos doble click en el No. de trabajador en la pantalla anterior, damos click y Enter en el No. de Trabajador de esta pantalla y nos trae los datos del mismo enseguida (al igual que la primera vez que capturamos el registro) damos click en el botón de **Aceptar** y seleccionamos el botón del tipo de Recibo.

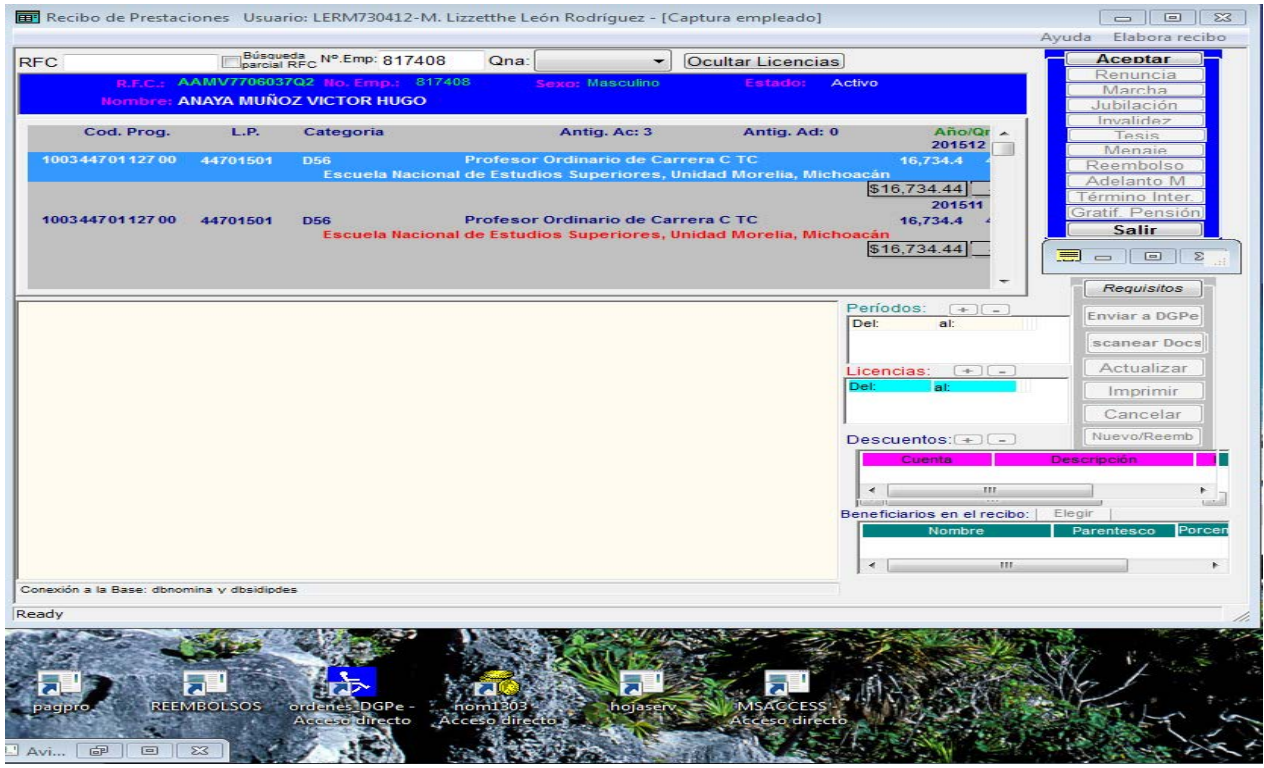

Fig. 18

En la fig. 19 podemos ver en la parte inferior de la pantalla el motivo del rechazo en color rojo.

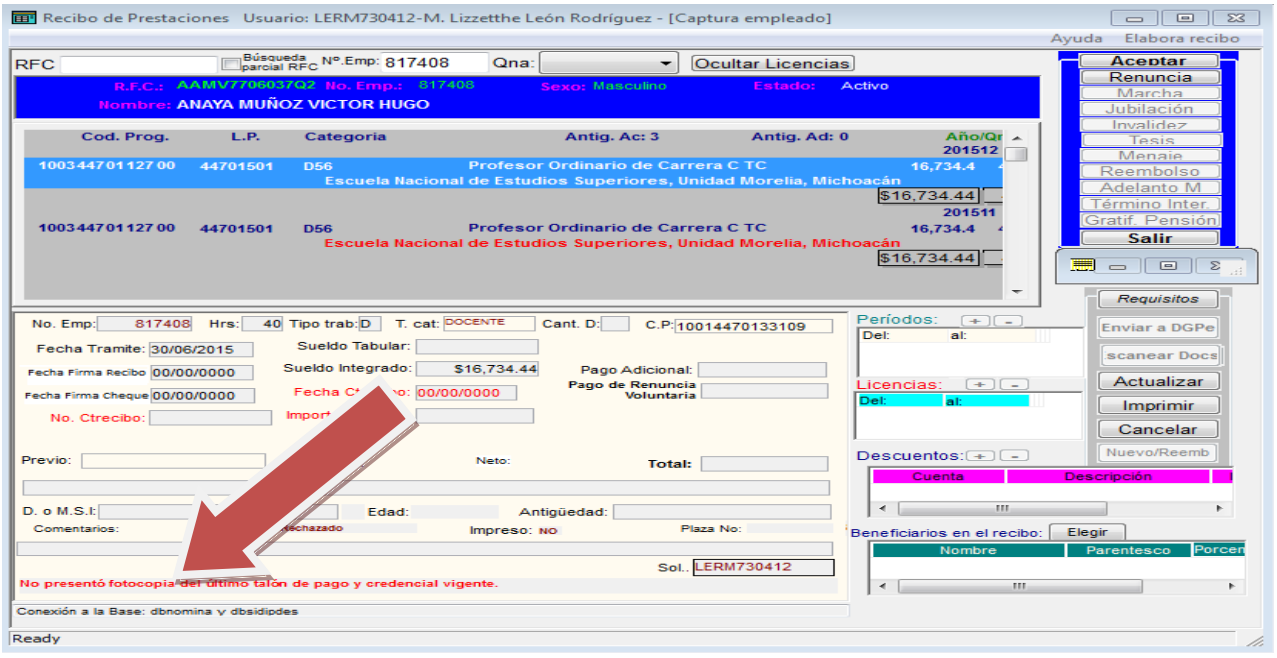

Fig. 19

Cuando se trata de un recibo de Reembolso tendremos que capturar, el No. De Documentos en *Cant. D*., la prestación y la clase de artículo. Si es la primera prestación de un trabajador se captura directamente al igual que los recibos anteriores, pero si ya tiene registrados algunos reembolsos, como aparece en la pantalla, deberemos dar click en el botón de **Nuevo Reemb**. Si la prestación es para un beneficiario se captura primero éste y damos click en el botón Ok, una vez dado de alta con fecha de nacimiento para los hijos (con formato dd/mm/aaaa). Finalmente damos click en **Actualizar** y lo enviamos a Personal con el botón **Enviar a DGPe**.

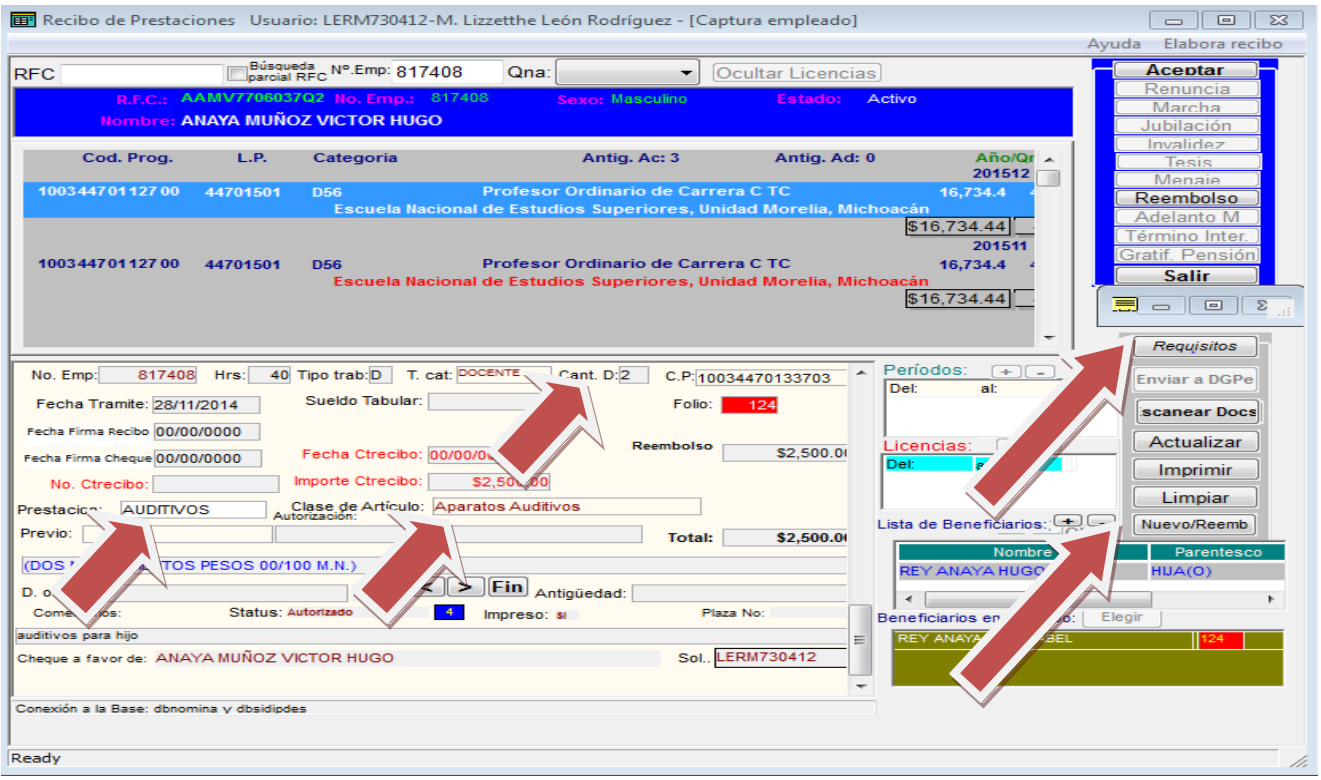

Fig. 20

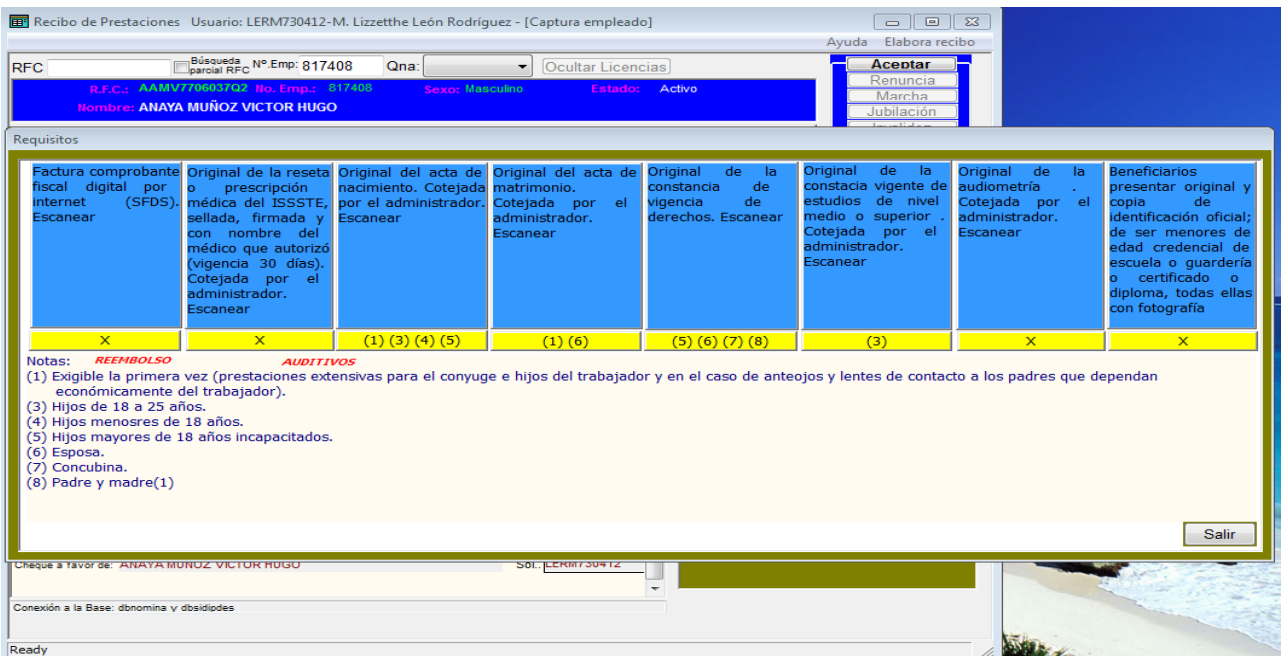

Si la prestación fuera, por ejemplo, un Reembolso de Auditivos al dar click en **Requisitos** aparecen los mismos como en la pantalla anterior (Fig. 21).

En la siguiente figura podemos ver la vista previa del Recibo de Reembolsos una vez Autorizado por la DGPe.

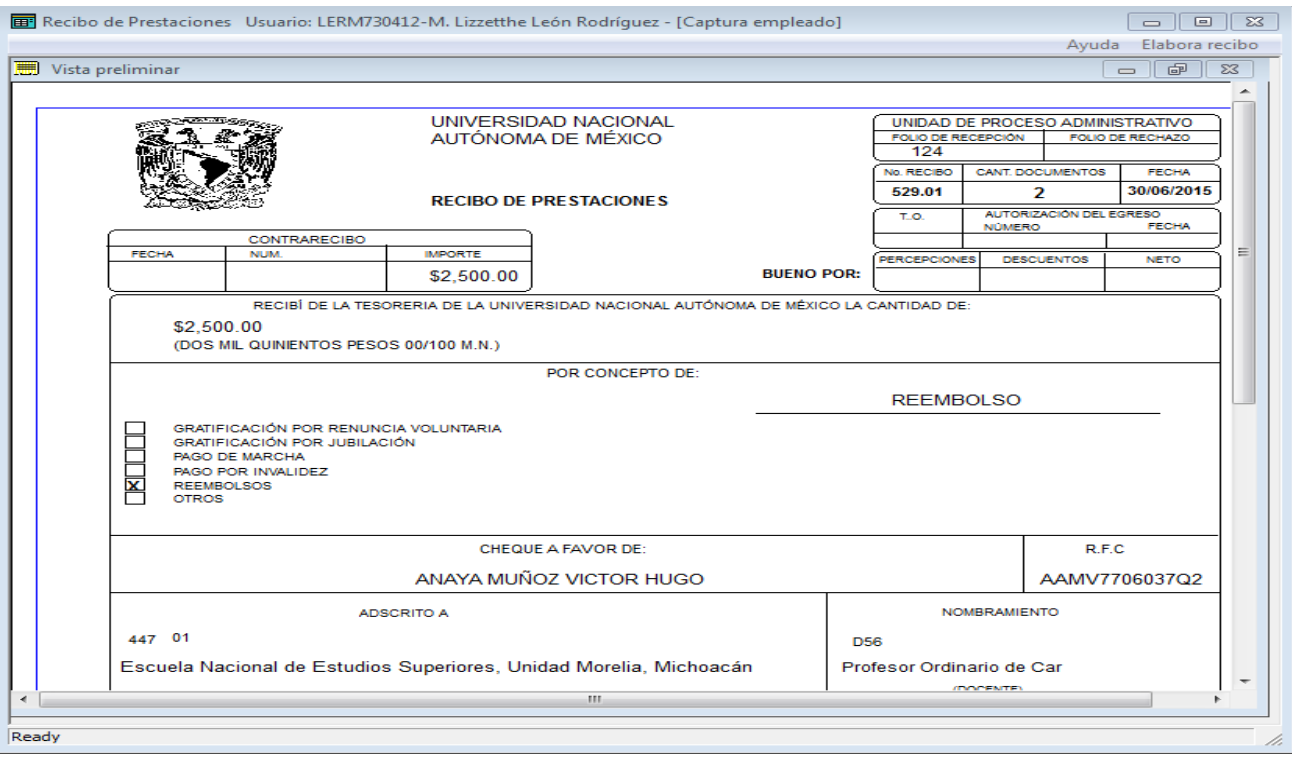

Fig. 22

En todo momento podemos añadir documentación al Recibo que estamos invocando. Mediante los botones que aparecen en la parte inferior de la siguiente pantalla **Anexar Docs.** Funciona igual al botón de **Escanear Docs.** con la salvedad de que este último se utiliza cuando se escanean documentos por primera vez al trabajador.

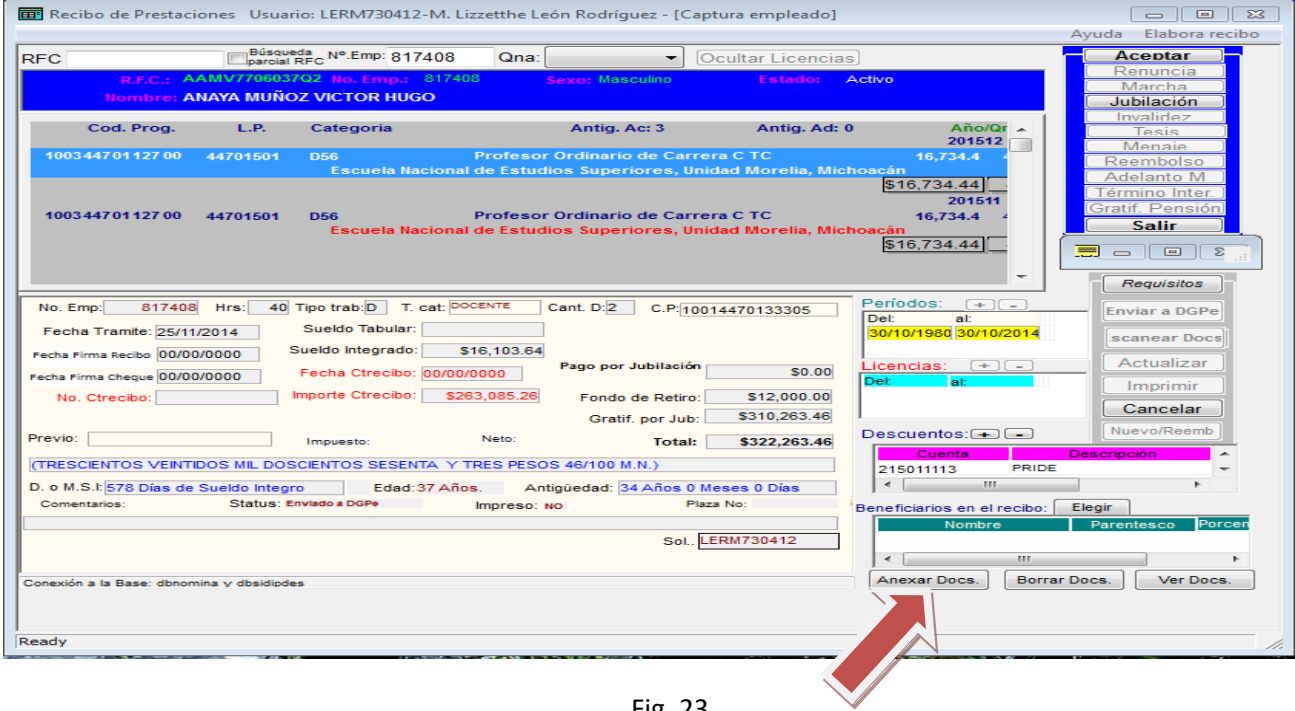

Fig. 23

En caso de que deseemos borrar un documento damos click en el botón **Borrar Docs**. Y nos aparecerá la siguiente ventanilla: El botón de **Cancelar** limpia todos los datos de la pantalla para continuar con la captura de otra solicitud de recibo de prestaciones.

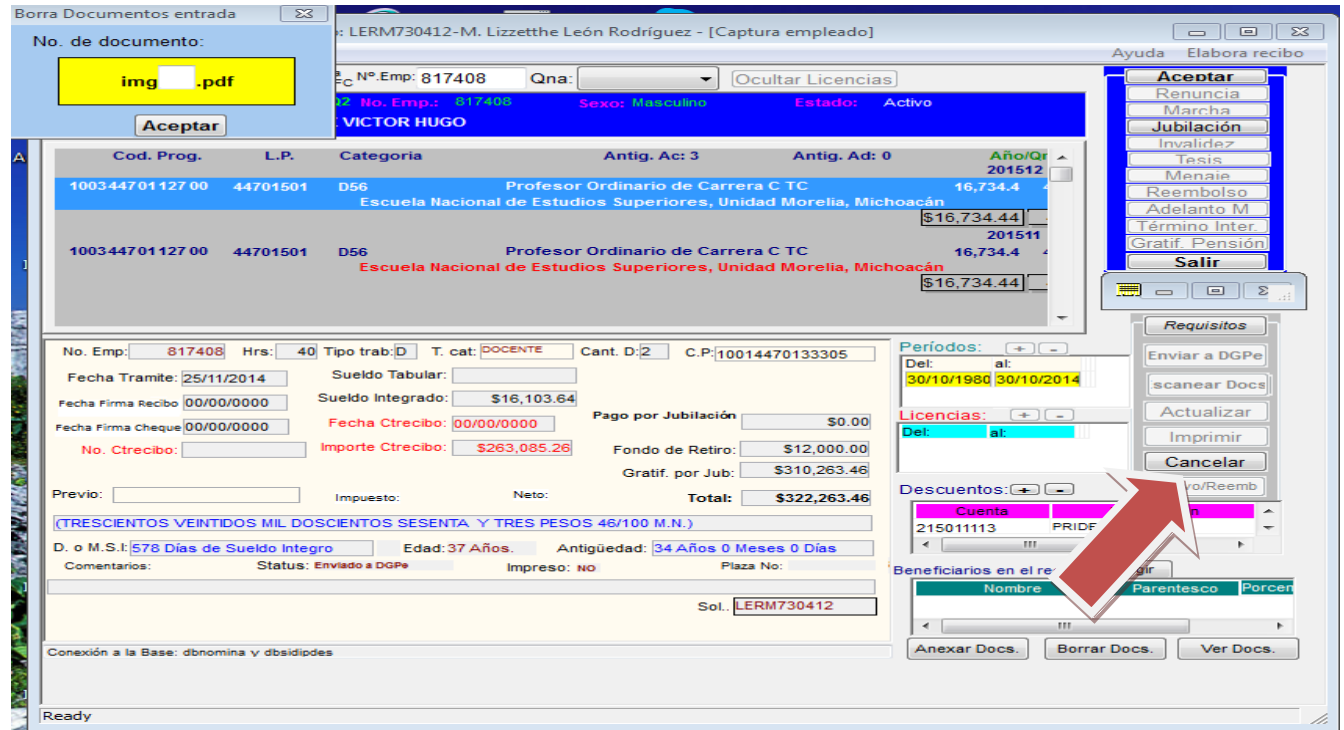

Fig. 24

En esta daremos el No. de documento a borrar. Este número lo sabremos por medio del botón **Ver Docs**. En cual nos da una vista de los documentos numerados como aparecen en la Fig. 13. Entonces damos click en **Aceptar** y nos aparece el siguiente aviso:

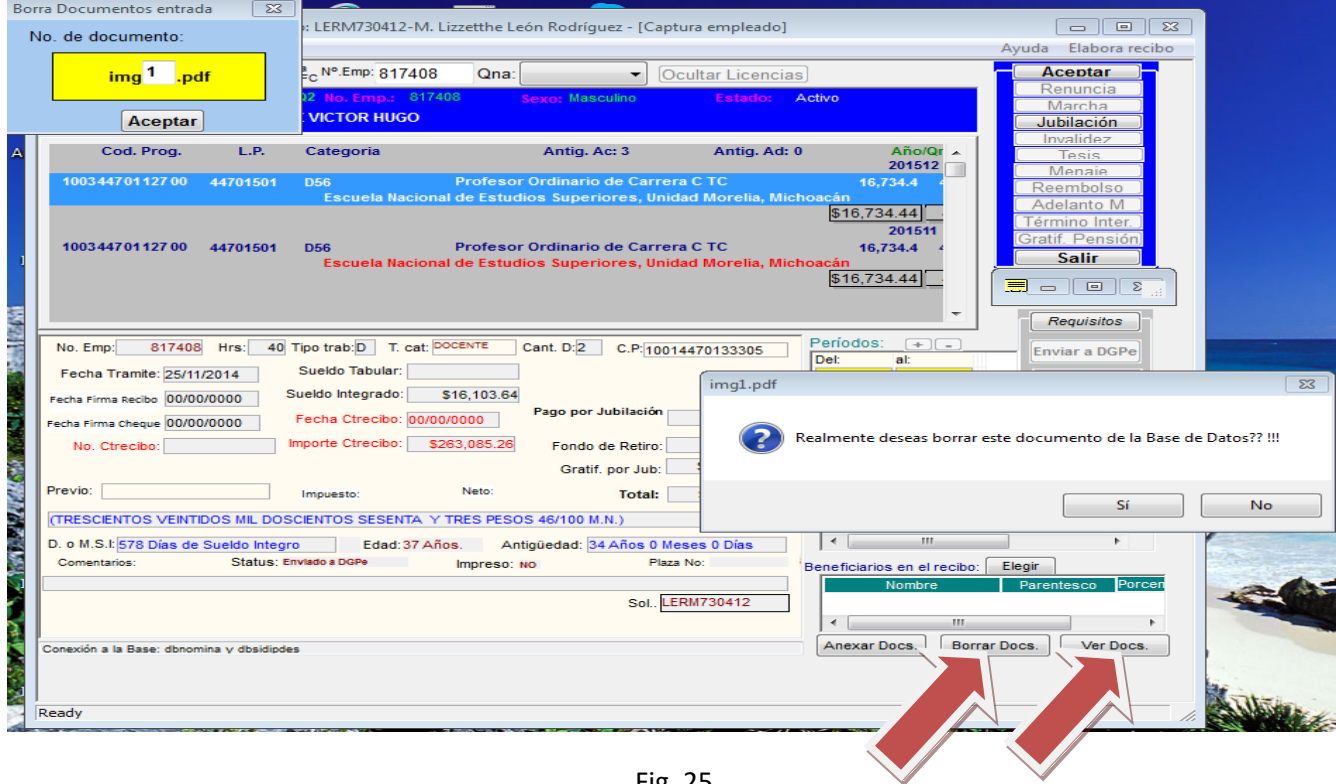

Fig. 25

Antes de que demos click en **Si** nos muestra una vista preliminar del Documento a borrar al igual que en la fig. 13 para estar seguros de que ese es el documento que querremos eliminar.

Cuando accedemos a un registro que ya capturamos con anterioridad nos envía un aviso como el que aparece en la siguiente Figura.

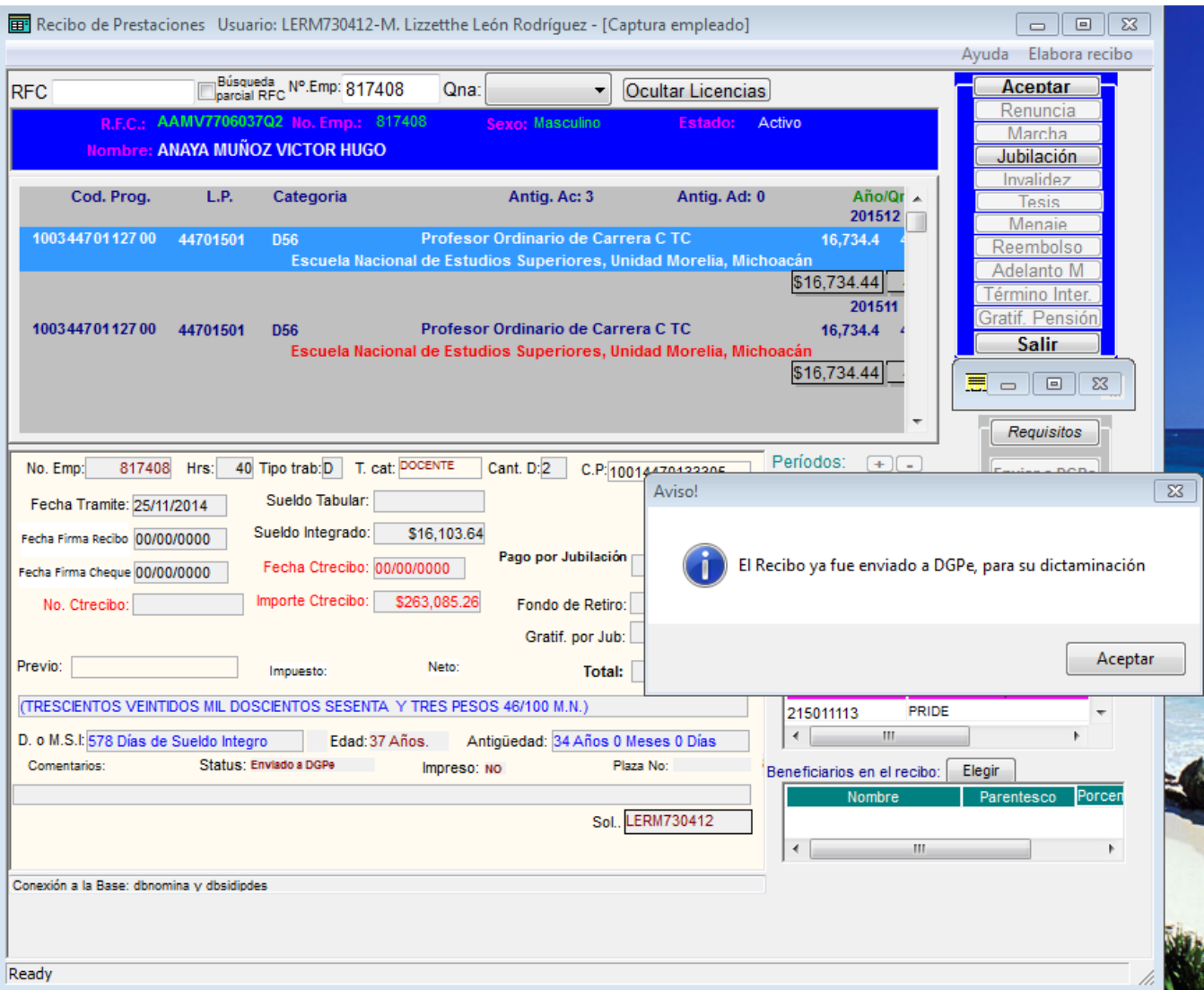

Fig. 26

Finalmente el botón de **Imprimir** se utiliza para imprimir los recibos de prestaciones ya autorizados por la DGPe y firmados por el Jefe del Departamento de Gratificaciones y Constancias. Una vez impreso el Recibo desaparece de la lista de notificaciones Fig. 14, pero el recibo se podrá imprimir las veces que sea necesario.

Los botones que aparecen deshabilitados en los tipos de recibo **Marcha** y **Adelanto M** sólo serán habilitados cuando el trámite de dichos recibos sean elaborados y autorizados por la DGPe, es decir de este tipo de recibos no podemos hacer una solicitud.

## RESUMEN

Para los recibos de Renuncia, Jubilación, Invalidez, Término de Interinato, Pensión, Tesis y Menaje, una vez seleccionado el nombramiento y dando click en **Aceptar** y seleccionando el Tipo de Recibo a elaborar; simplemente capturamos *Cant. D.*, damos click en **Actualizar** y procedemos a Escanear la documentación respectiva y por último damos click en el botón **Enviar a DGPe**.

Para los recibos de Reembolsos, una vez seleccionado el nombramiento y dando click en **Aceptar** y seleccionando el Tipo de Recibo a elaborar; simplemente seleccionamos la *prestación*, el *tipo de artículo* y capturamos *Cant. D.*,, damos click en **Actualizar** y procedemos a Escanear la documentación respectiva. En el caso de que ya existan reembolsos previos del trabajador simplemente tecleamos click en **Nuevo Reemb**. y procedemos de igual forma. En caso de existir beneficiarios registrarlos en la ventanilla de beneficiarios. Recuerde capturar la fecha de nacimiento en caso de los beneficiarios hijos y dar click al botón **Ok** para que quede grabado el beneficiario.

## **Nota Importante:**

**El recibo de prestaciones solamente podrá ser impreso cuando la DGPe lo haya autorizado y la UPA otorgado la clave de "Ejercicio recursos UPA", la cual aparece al calce del recibo.**

**Para considerar "cocluído o cerrado" el trámite de un recibo la dependencia solicitante deberá escanearlo (mediante el botón "Anexar Docs."), con las firmas del interesado y del visto bueno (Coordinador Administrativo. o Secretario Administrativo), adjuntando el No. de Contrarecibo, al tiempo de capturar también la fecha en que firmó el recibo el trabajador en el dato Fecha Firma Recibo y la fecha del contrarecibo en el campo Fecha Firma Cheque.**